**MacUVAHealth** 

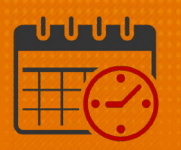

#### Creating a Hyperfind Query by Department Number

#### Hyperfind Query

A *Hyperfind* allows you to find people who match certain criteria

- It is used to create a list of team members (i.e., a list of RNs, PCTs, HUCs)
	- o Types of *Hyperfind Queries*:
		- *Ad-Hoc* a search set up for a specific, temporary purpose
			- This query cannot be saved permanently
		- *Personal* is visible and available to the person who created it
			- This is a query which will be needed more than once

#### Creating a Hyperfind Query Using Department Number

- Open *Schedule Planner* or *Schedules* 
	- o Go to *All Home* drop down
	- o Select *Hyperfinds*

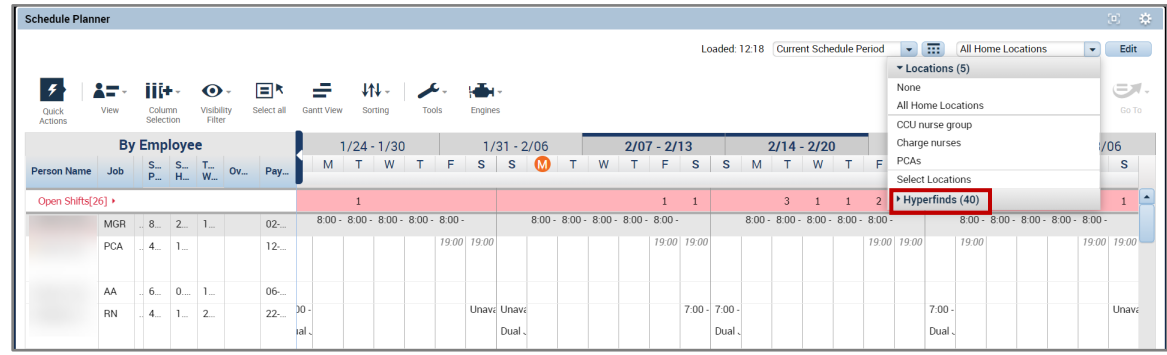

• Select *Edit Ad Hoc*

### **俞UVAHealth**

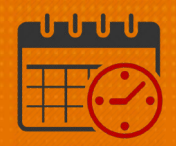

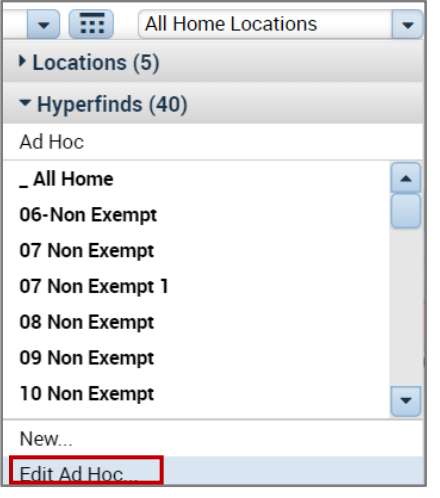

- From Select Conditions
- Select *Primary Account* (located under General Information)
	- o Select Department

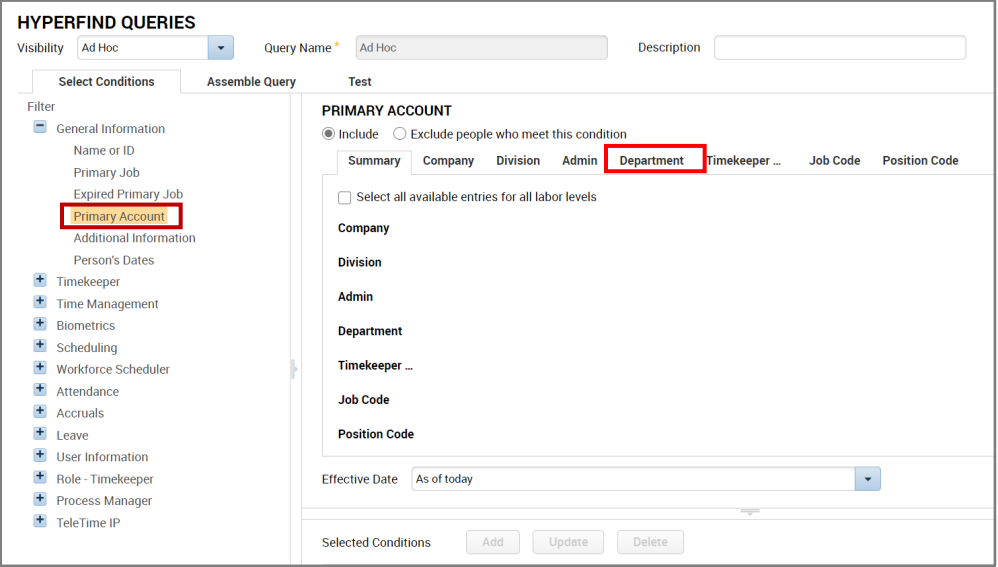

- Once the Department window opens, enter the first 4 numbers (before the asterisk) for the department (In this case, the department number is 2028)
	- o Note 2028000 Coronary Care Unit is located in the window below

# **ME UVAHealth**

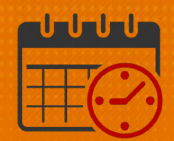

 $\geq$ 

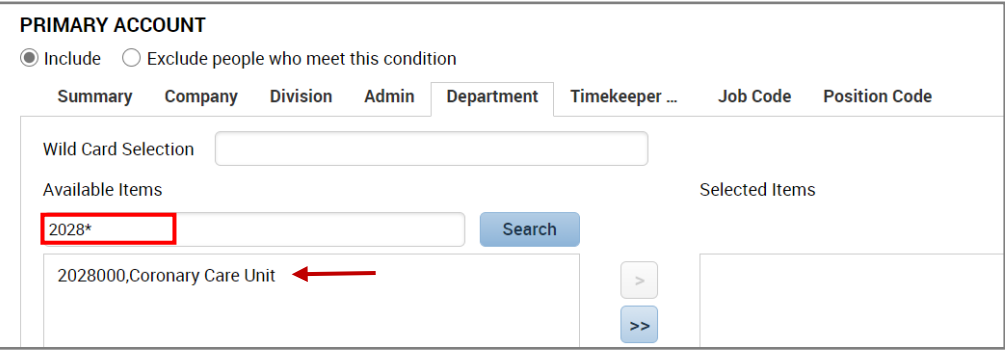

• Highlight and move the department to the *Selected Items* by clicking

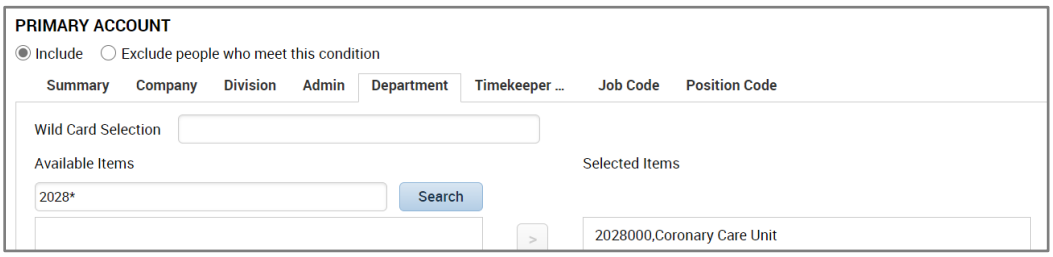

• Select *Add* to move the department to the *Selected Conditions*

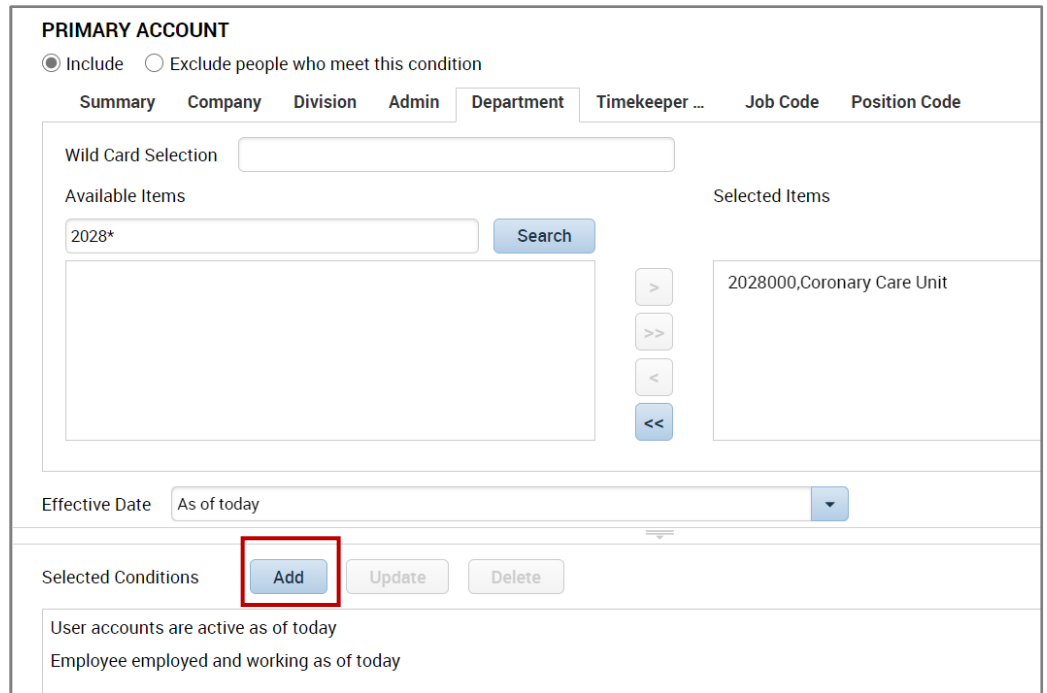

# **ME UVAHealth**

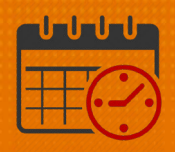

- The following conditions will be used to create the *Hyperfind Query*
	- o *User accounts are active as of today*
	- o *Employee employed and working as of today*
	- o Primary labor account matches \*/\*/\*/2028000/\*/\*/\* as of today

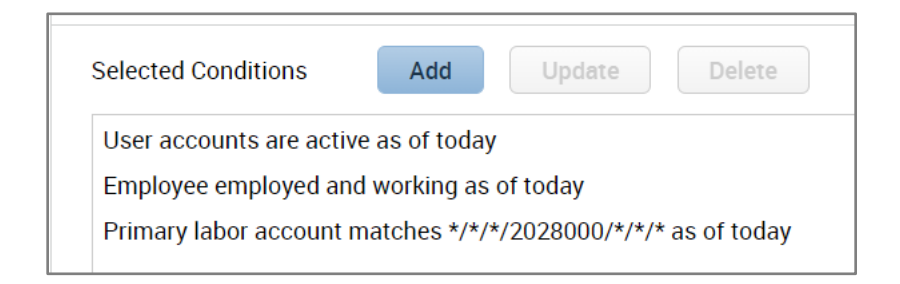

- Select the *Visibility* from the drop down
	- o Select Personal (will be accessible from user's *Hyperfind Queries*)
	- o Name the query
	- o A description may be added to further define query

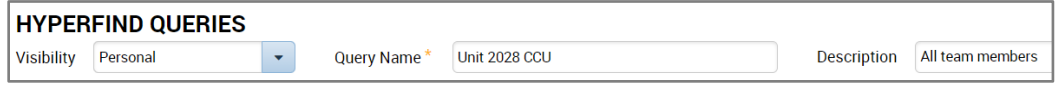

• Click Test (prior to save to ensure all data needed displays)

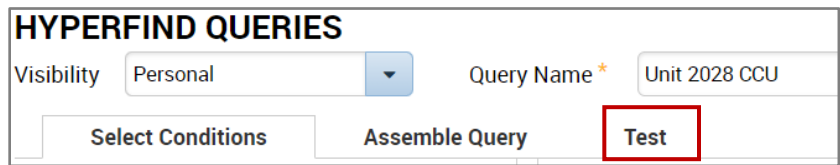

- To view team members that meet the selected conditions, select Test
	- o Test will display the name and employee ID for each team member that meets the selected conditions.

### **俞UVAHealth**

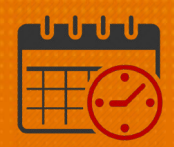

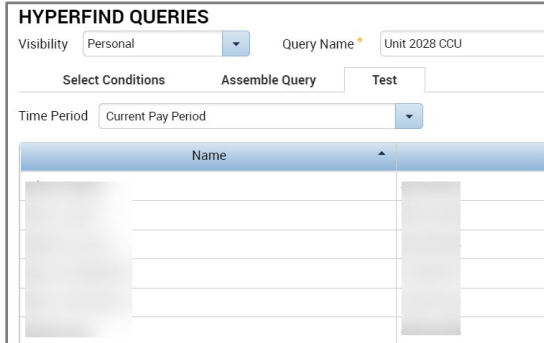

• If the test displays the expected team members, select *Save As* (personal query with name selected)

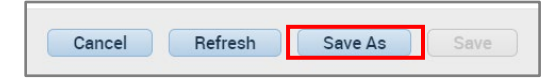

• The *Hyperfind* will show up in the list of *Hyperfinds* (see below)

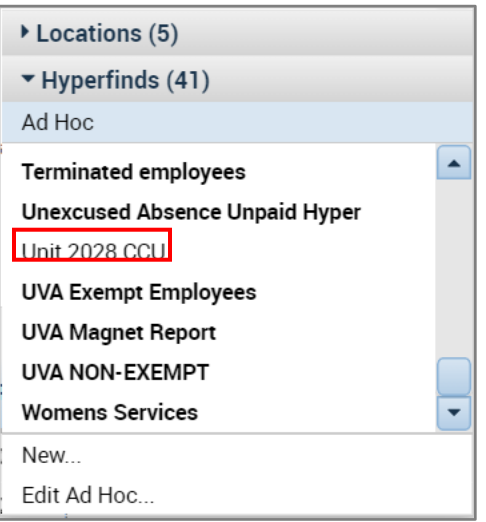

• If additional conditions need to be added/removed to a *Personal Query* select the *Hyperfind* and select *Edit*

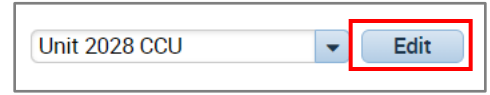

### **Manufall UVA Health**

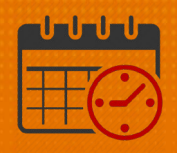

• Once the *Hyperfind* has been edited, the *Hyperfind* can be saved with the same name or it can be saved with a new name

#### Additional Questions?

- Call the Help Desk at 434-924-5334 *OR*
- Go to KNOWLEDGELINK and enter a ticket online

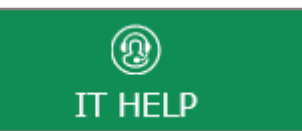

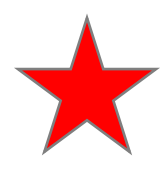

See job aid located on the *Kronos Welcome Page* titled: *Submit a Help Desk Ticket On-line*